# KOLMNURKADE LIIGITAMINE

Tunni eesmärgid:

- 1. Koostada kolmnurkade liigitamise tabel.
- 2. Kinnistada teadmisi teemas "Kolmnurkade liigitamine".

T Ö Ö L E H T

#### JOONESTA KOLMNURGA LIIKIDE TABEL:

- 1. Käivita programm MS Word.
- 2. Kirjuta töö pealkiri: "Kolmnurkade liigitamine".
- 3. Joonesta alljärgnev tabel (menüü **Lisa**, valik **Tabel**). Määra veergude arvuks 4 ja ridade arvuks 4.

Tabel: Kolmnurkade liigitamine

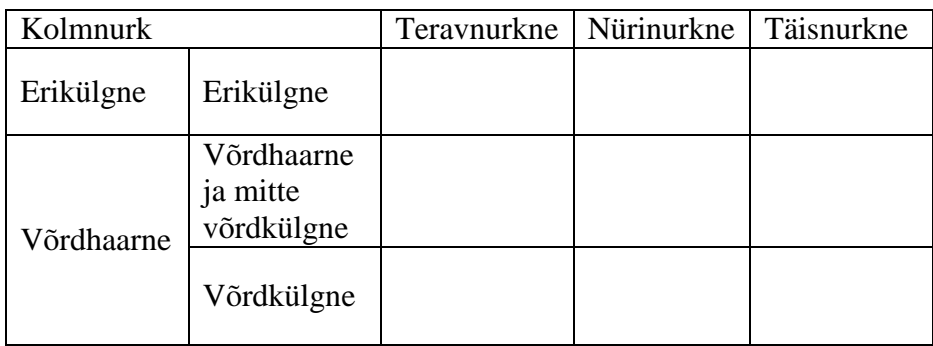

### JOONESTA KOLMNURK:

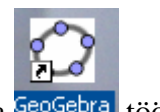

- 1. Käivita programm GeoGebra<sup>GeoGebra</sup> töölaualt.
- 2. Peida teljed (menüü **Vaade**, valik **Teljed**).
- 3. Kliki nupul **Hulknurk .**
- 4. Kliki hiire vasaku klahviga **Joonestusväljal** kohtades**,** kuhu soovid paigutada kolmnurga tipud. Neljas klikkimine tee punktil, kust alustasid. Nii saad lõpetada kolmnurga joonestamise.
- 5. Liiguta (kasutades nuppu **Liiguta** ) kolmnurga tippe nii, et kolmnurk oleks samaaegselt nii *erikülgne* kui ka *teravnurkne*.

### EKSPORDI PILT WORDI TABELISSE:

- 1. Kliki nupul **Liiguta** ja märgista hiirega salvestatav joonestusvälja ala.
- 2. Vii salvestatav lõikepuhvrisse (menüü **Redigeeri**, valik **Graafikavaade lõikepuhvrisse**).

## KOLMNURKADE LIIGITAMINE

3. Paiguta pilt tabelisse. Ava selleks Wordi fail. Kliki tabeli lahtris, kuhu tuleks paigutada Sinu kolmnurk. Kleebi pilt tabelisse (menüü **Redigeeri**, valik **Kleebi**).

GeoGebra programm võimaldab kujundi tippe lohistades muuta selle kuju. Muuda oma kolmnurk selliseks, et see oleks samaaegselt *erikülgne ja täisnurkne.* Muuda ka kolmnurga värvi (kohtmenüü valik **Omadused)** ja ekspordi see Wordi tabelisse sobivasse kohta.

TÄIDA TABELI LAHTRID SOBIVATE KOLMNURKADEGA.

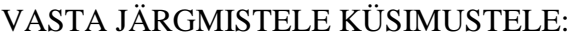

1. Millised Sinu koostatud tabeli lahtrid jäid tühjaks, miks?

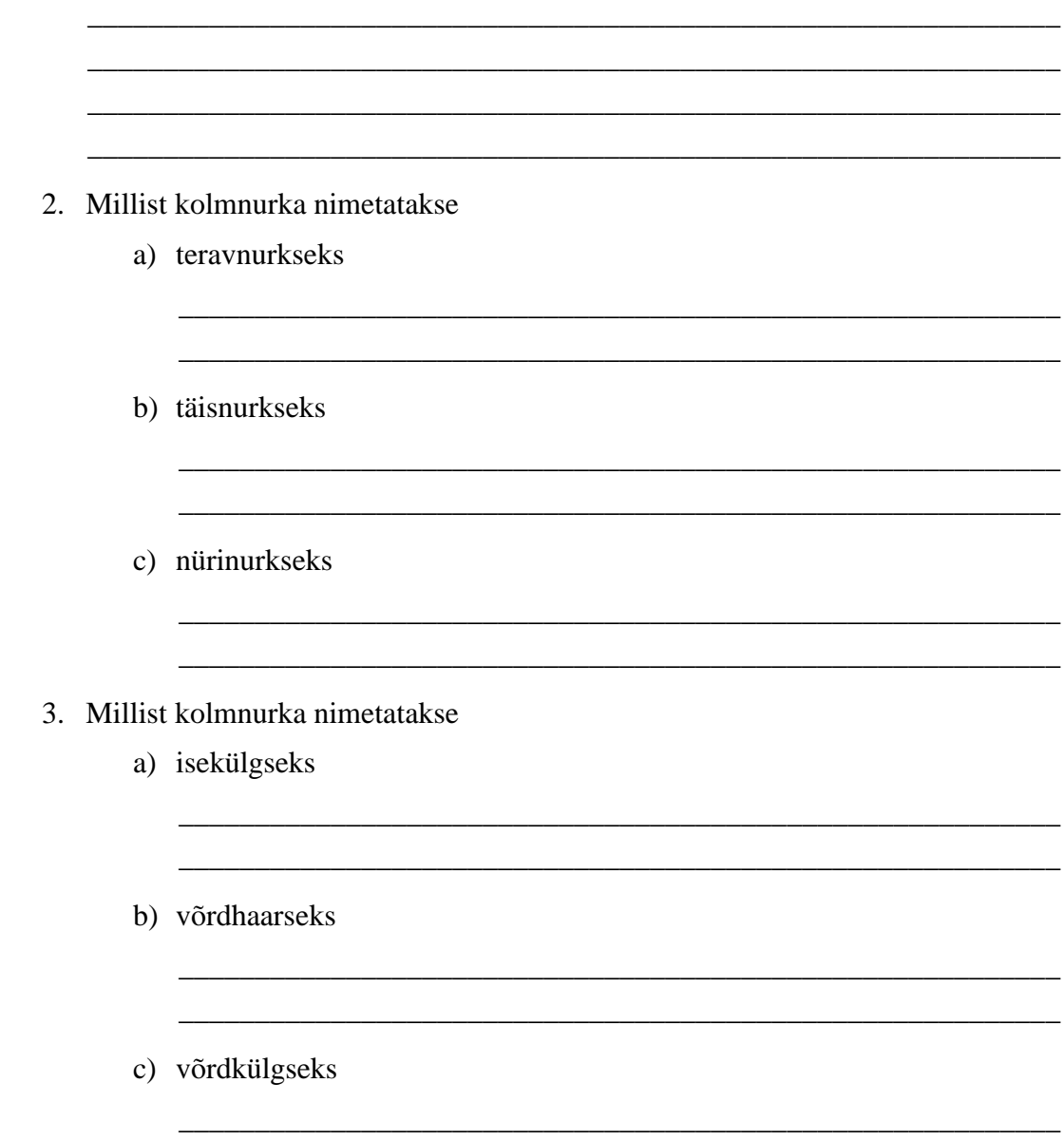

\_\_\_\_\_\_\_\_\_\_\_\_\_\_\_\_\_\_\_\_\_\_\_\_\_\_\_\_\_\_\_\_\_\_\_\_\_\_\_\_\_\_\_\_\_\_\_\_\_\_\_\_\_\_\_\_\_\_

Salvesta töö Wordis oma nimega 6.klassi kaustas.